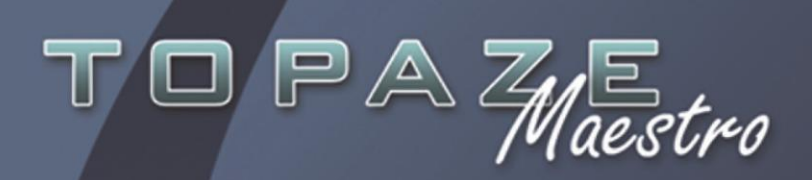

# **GUIDE POUR TRANSFERER TOPAZE SUR UNE NOUVELLE MACHINE**

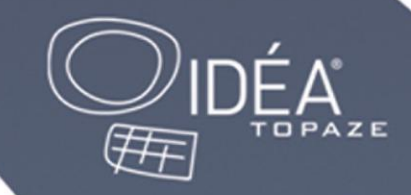

## **Basculer Topaze Maestro sur un nouvel ordinateur**

#### **Etapes à suivre au bon déroulement de l'installation**

1. Insérez votre CD-ROM Topaze Maestro dans le lecteur et laissez démarrer le CD.

- 2. Cliquez sur « Installer Topaze ».
- 3. Sélectionnez votre profession et cliquez sur « suivant ».
- 4. Cliquez sur « Suivant » au message de bienvenue de l'InstallShield.
- 5. Cliquez sur « OUI » au contrat de licence.

6. Laissez le chemin de destination du répertoire d'installation par défaut du logiciel et cliquez sur « Suivant ».

- 7. Sélectionnez votre type d'installation, puis cliquez sur « Suivant ».
- 8. Choisissez la version réelle et cliquer sur « Suivant ».

9. Cliquez sur «Suivant » sur la fenêtre du choix du nom du programme Topaze. L'installation débute.

10. En fin d'installation, on vous proposera de redémarrer l'ordinateur, laissez cocher « Oui » et cliquez sur « Terminer ». L'ordinateur redémarre automatiquement.

*NB : Dans la profession KINE uniquement, juste avant la proposition de redémarrage, il vous installera un logiciel de BILAN.*

### **Etapes de restauration des données**

#### *Sur l'ancienne machine :*

- 1. Faites une sauvegarde sur clef USB ou disque du externe de votre ancienne machine.
- 2.Vérifier la version de votre sauvegarde afin de pouvoir installer la même sur votre nouvelle machine.
- 3. Faites la copie du dossier "Patchs", se trouvant dans le disque local C:/SAV-AUTO.TPZ/PATCHS, dans la clé USB ou disque dur externe.

### *Sur nouvelle machine Windows 8*

- 1. Installer si nécessaire les patchs que vous avez récupéré sur votre clé USB ou disque dur externe afin de se retrouver dans la même version de votre sauvegarde.
- 2. Pour restaurer vos données il existe dans le menu "Démarrer" de Windows le répertoire Topaze et la fonction "Restauration de données". Topaze doit être fermé. Cliquez sur le Menu Démarrer/Tous les programmes/le dossier Topaze puis Restauration des données.
	- entre les Topaze Désinstaller Topaze Détecteur de lecteur Restauration des données Sauvegarde des données Topaze **Outils** Windows Live

Pour une restauration à partir d'une clef USB ou disque dur externe, sélectionnez "Disque" puis cliquez sur le bouton "..." en bout de ligne afin de parcourir et d'indiquer le chemin où se trouve votre sauvegarde. Sélectionnez le fichier "topdb.zip" puis "Valider" puis cliquez sur "Suivant" et "Restaurer" pour lancer la restauration des données.

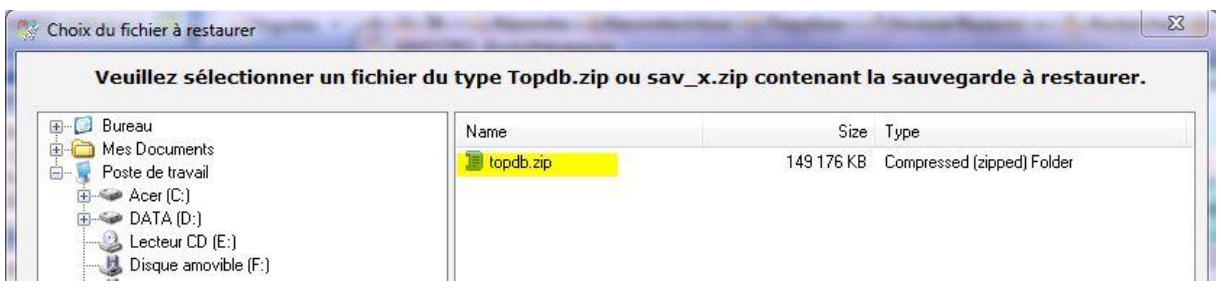

- 1. Cliquez sur le bouton "OK"
- 2. Ouvrez Topaze et vérifiez que tout fonctionne

*Attention* **s**i votre nouvelle machine équipé de Windows 8 n'a pas de menu "Démarrer", il faut procéder différemment. Veuillez rester appuyé sur la touche "Windows" (petit drapeau) et presser la touche "R" de votre clavier, une fenêtre de saisie est proposée afin de lancer l'exécution d'un programme, veuillez rentrer le mot "restaure.exe" et cliquer sur "OK". La fenêtre de restauration de donnée s'affiche afin de réaliser les étapes des images ci-dessus.

### **Configuration du lecteur SESAM Vitale**

Après avoir installé et branché votre lecteur de carte vitale, veuillez lancer Topaze pour vous rendre dans les paramètres.

Accès :

Univers Paramétrage > Paramètres > Sesam-Vitale

1. Cliquez sur le bouton « Options du lecteur » pour faire apparaître l'écran suivant :

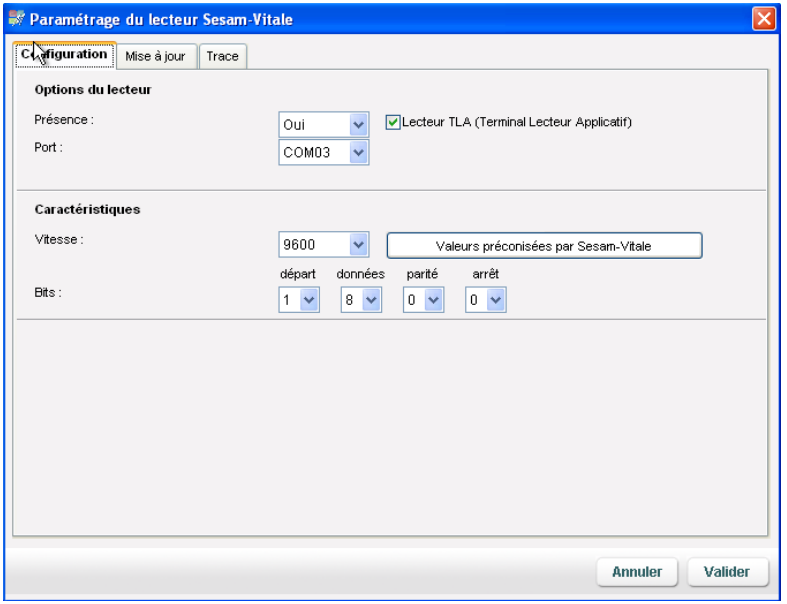

Cet écran permet de configurer facilement Topaze Maestro afin qu'il prenne en compte les caractéristiques de votre lecteur.

2. Sélectionnez « OUI » dans la zone "Présence".

3. Cochez « Lecteur TLA » si votre lecteur de carte peut être utilisé en mode ambulatoire. Ne pas modifier les autres zones.

- 4. Cliquez sur « Valider ». Cette fenêtre se ferme.
- 5. Cliquez sur le bouton « Détecter le lecteur ».
- 6. Cliquez sur « Détecter ». Topaze Maestro cherche le port sur lequel le lecteur a été installé.
- 7. Puis cliquez sur « Enregistrer » et « Quitter ».

8. Fermez l'univers « Paramètres » et Topaze Maestro pour que les paramètres soient pris en compte à la prochaine ouverture du logiciel.

9. Pour tester votre lecteur insérez une carte SESAM-Vitale dans votre lecteur et cliquez sur le bouton .